## com

## **Windows10以降 プロキシサーバー接続確認方法**

2023.03.14

## **ログイン画面が表示できない場合は、 以下の方法でプロキシサーバーへ正常に接続ができるか確認してください。**

①Windows Power Shell から、以下のように入力します。

**Test-NetConnection 10.XXX.YYY.88 -Port 3128 -InformationLevel Quiet**

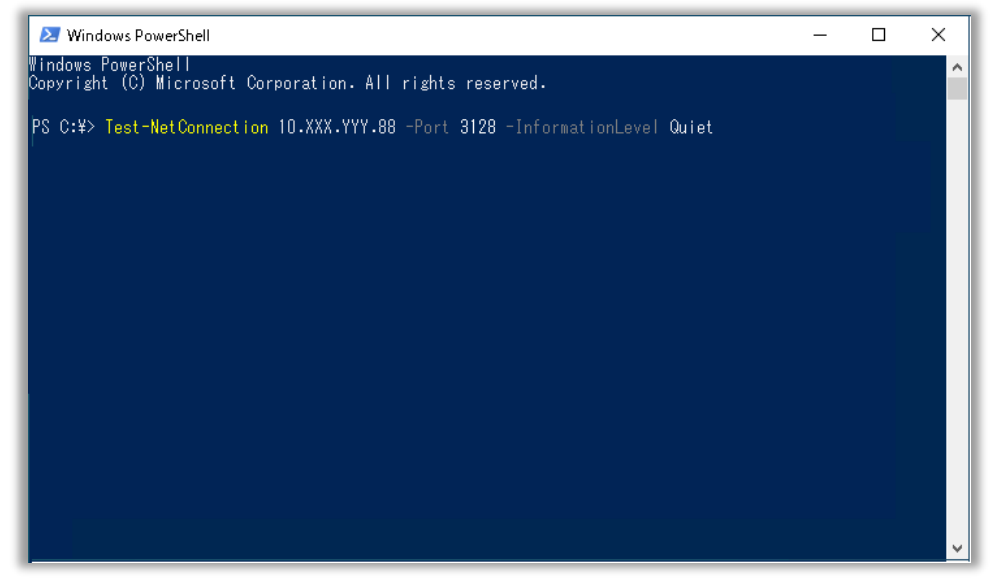

②下記のような画面にならず、エラーメッセージが表示された場合には、弊社ID-Link担当へお問い 合わせください。

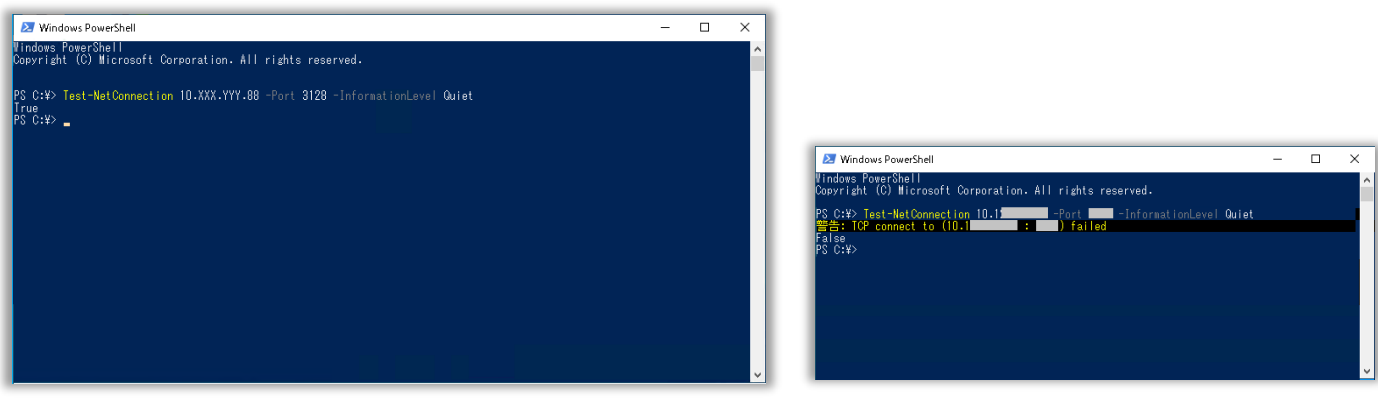

<疎通出来ている場合はTrueと表示> <疎通不可の一例>